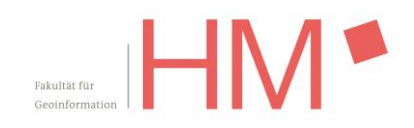

# **ESRI-Lizensierung** auf Basis Named\_User mit SSO / ESRI Studentenlizenz / **ArcGIS Online**

Jörg Heblinski, 07.12.2023

### <span id="page-0-0"></span>Inhalt

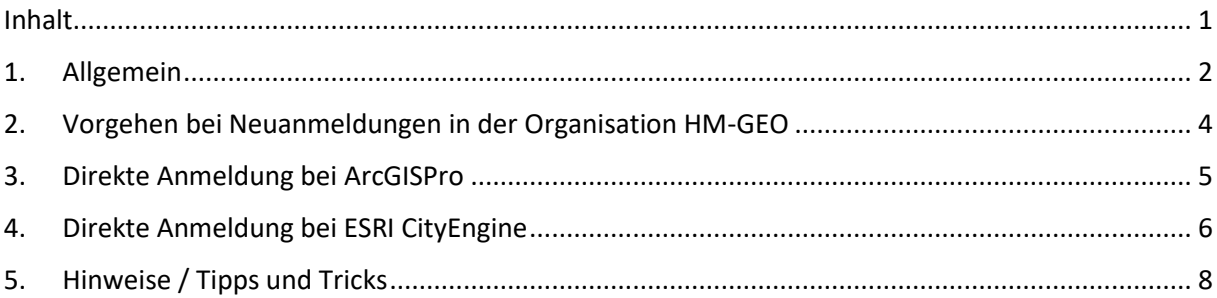

# <span id="page-1-0"></span>1. Allgemein

Die Named-User-Lizenzierung stellt für Esri das Lizenzierungssystem der Zukunft dar. Diese Lizenzen sind an ArcGIS Online-Accounts geknüpft. Bisher wurden die Accounts von uns auf Anfrage erstellt. Ab sofort erfolgt die Anmeldung selbständig über SingleSignOn-Anmeldung (SSO) mit dem Hochschul-Account.

Die Named-User-Lizensierung gilt sowohl für den Bereich ArcGIS Online als auch für die Lizensierung von ArcGIS Pro und CityEngine\*.

Voraussetzung ist ein gültiger HM-Account, der bis zum Ende ihres Studiums bei uns fortbesteht.

Zentrales Element der Anmeldung ist weiterhin unsere ArcGIS-Online-Plattform <https://hm-geo.maps.arcgis.com/>

**Neben dieser Anmeldung über SSO behalten die von uns in der Vergangenheit ausgegebenen ArcGIS Online Accounts, die dem Muster <vorname.nachname\_hm> folgen, weiterhin ihre Gültigkeit, werden jedoch von Zeit zu Zeit durchgesehen und bei langer Inaktivität gelöscht.**

Es werden keine neuen Accounts nach diesem Muster erstellt.

Single-Use-Studentenlizenzen entfallen ab 01/2024.

Dies betrifft insbesondere die Lizensierung der ESRI Software auf ihrem privaten Rechner zum Selbststudium.

Es gibt ab sofort nur noch das SSO-Verfahren. (\*)

#### **Sollten sie bereits einen bestehenden ArcGIS Online Account nach dem Muster**

**<vorname.nachname\_hm> besitzen**, empfehlen wir, dass sie diesen bis zum Ende ihres Studiums bei uns weiter nutzen. So behalten Sie auch die von Ihnen generierten Inhalte wie Web-Karten im direkten Zugriff.

**Sollten Sie trotz bestehendem Account die nun verfügbare SSO-Anmeldung nutzen,** wird ein komplett neuer Account erstellt. Dieser Account hat gleiche Funktionalitäten und Berechtigungen, jedoch keinen Zugriff auf die Inhalte aus ihrem anderen Account.

Die Inhalte sind übertragbar. Die Übertragung liegt in ihrer alleinigen Verantwortung. Sehen sie dazu den Link am Ende des Dokumentes unter "[Hinweise / Tipps und Tricks](#page-7-0)"

\* Auf den Rechnern der Hochschule in den Hörsälen und Laboren kann u.U. die Lizensierung abweichen, sodass der Programstart und das lokale Arbeiten ohne persönliches Nutzerkonto möglich sind. Für ArcGIS Online Inhalte verwenden sie wie gehabt ihren eigenen ArcGIS Online Account.

## <span id="page-3-0"></span>2. Vorgehen bei Neuanmeldungen in der Organisation HM-GEO

Geben Sie die UR[L https://hm-geo.maps.arcgis.com/](https://hm-geo.maps.arcgis.com/) in einen Browser ein, gelangen Sie auf die Startseite:

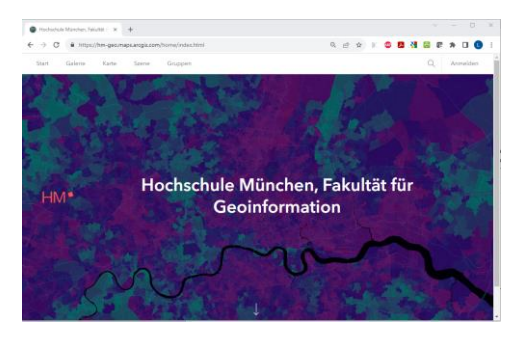

Oben rechts finden sie den Anmelde-Button, der sie zur Eingabe ihrer Credentials führt:

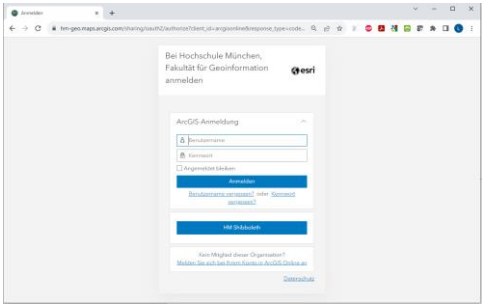

Nutzen Sie hier die Option HM Shibboleth und melden Sie sich mit ihrem Hochschul-Account an:

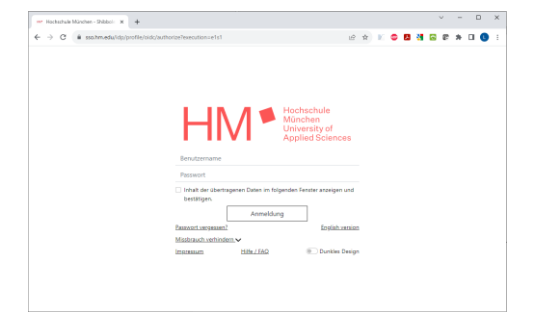

Im Folgenden müssen sie der Übermittlung ihrer persönlichen Daten (Name, Vorname, HM-Email-Adresse) für diesen Dienst aktiv zustimmen. Dem Account bei Erstanmeldung eine einmalige ID in Form einer virtuellen Email-Adresse zugeordnet.

Bei erfolgreicher Anmeldung sehen sie oben rechts nun ihren eigenen Namen und den Beginn der generierten einmaligen ID.

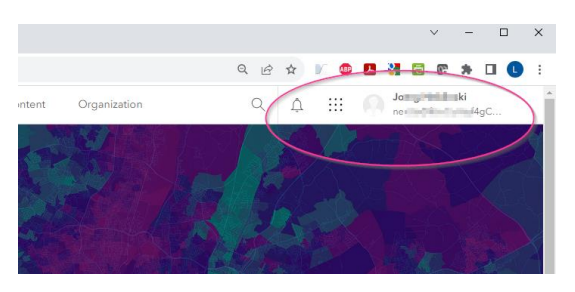

### <span id="page-4-0"></span>3. Direkte Anmeldung bei ArcGISPro

Die Default-Einstellungen zur Lizensierung von ArcGIS Pro sind auf Named\_User gesetzt.

Beim Start von ArcGISPro werden sie direkt aufgefordert, ihre Credentials einzugeben:

Nutzen sie die Einstellungen "URL ihrer ArcGIS-Organisation" und tragen sie "hm-geo" in das erforderliche Feld ein. ".maps.arcgis.com" ist hier bereits vorgegeben:

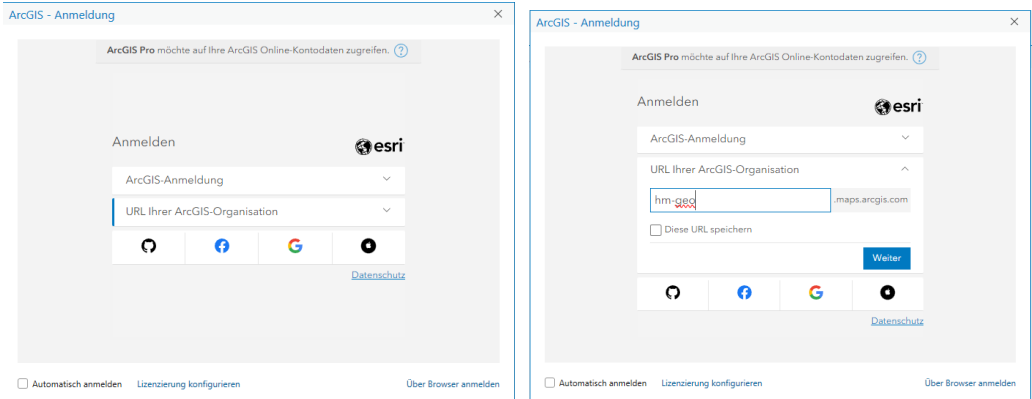

Nutzen sie dann die Option HM Shibboleth…

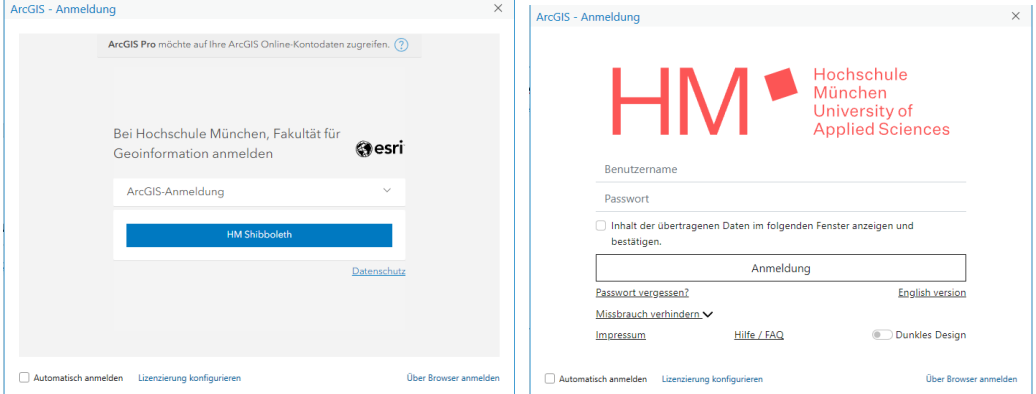

und melden Sie sich mit ihrem Hochschul-Account an. Stimmen sie der Übermittlung ihrer persönlichen Daten (Name, Vorname, HM-Email-Adresse) für diesen Dienst aktiv zu. Bei der Erstanmeldung wird dem Account eine einmalige ID in Form einer virtuellen Email-Adresse zugeordnet.

Bei erfolgreicher Anmeldung sehen sie nach Programmstart oben rechts ihren eigenen Namen und den Namen der Organisation.

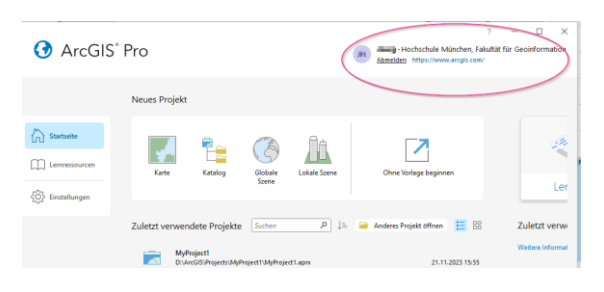

### <span id="page-5-0"></span>4. Direkte Anmeldung bei ESRI CityEngine

Prüfen sie die Einstellungen der Lizensierung für die CityEngine. Stellen Sie diese im CityEngine Administrator auf Named User:

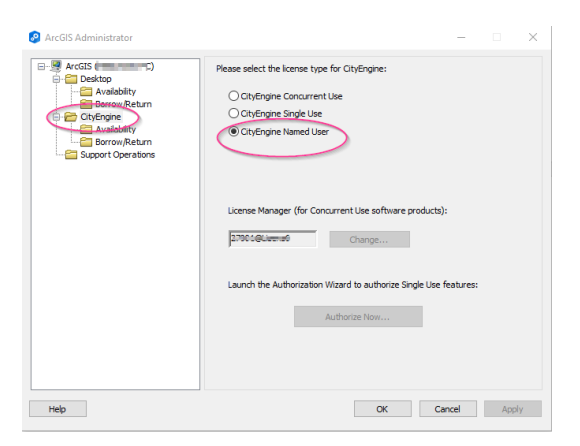

Starten Sie die Anwendung City Engine, worauf ihnen der Anmeldebildschirm angezeigt wird:

Nutzen sie die Einstellungen "URL ihrer ArcGIS-Organisation" und tragen sie "hm-geo" in das erforderliche Feld ein. ".maps.arcgis.com" ist hier bereits vorgegeben:

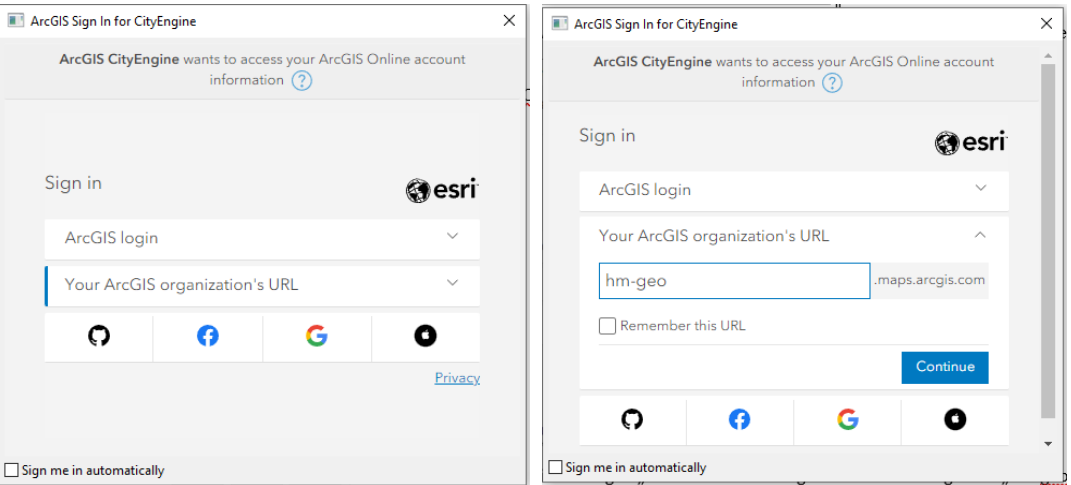

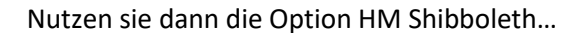

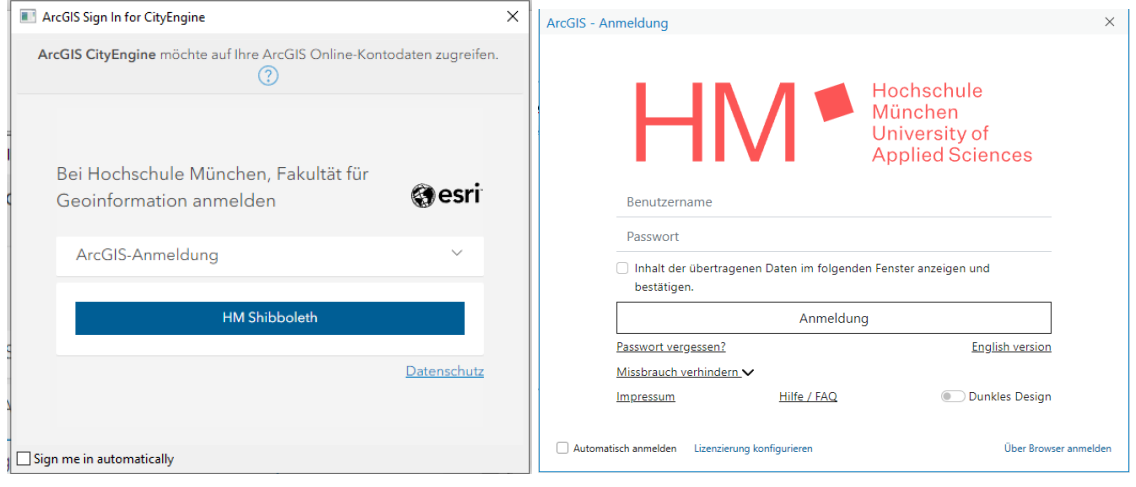

und melden Sie sich mit ihrem Hochschul-Account an. Stimmen sie im Folgenden der Übermittlung ihrer persönlichen Daten (Name, Vorname, HM-Email-Adresse) für diesen Dienst aktiv zu. Bei der Erstanmeldung wird dem Account eine einmalige ID in Form einer virtuellen Email-Adresse zugeordnet.

Bei erfolgreicher Anmeldung sehen sie nach Programmstart oben rechts ihre generierte einmalige ID und den Namen der Organisation.

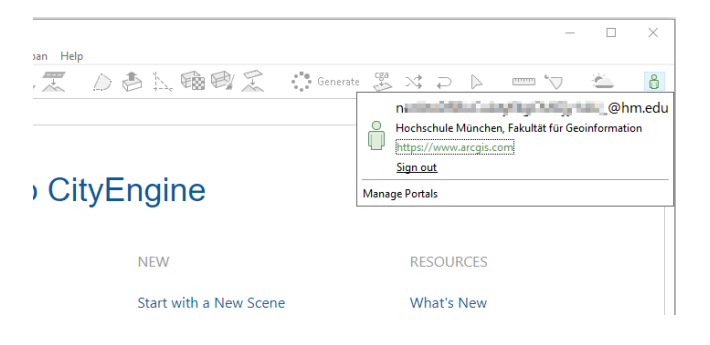

# <span id="page-7-0"></span>5. Hinweise / Tipps und Tricks

### **MyEsri vs ArcGISonline:**

[https://community.esri.com/t5/education-blog/what-is-the-difference-between-my-esri-and](https://community.esri.com/t5/education-blog/what-is-the-difference-between-my-esri-and-arcgis/ba-p/892854)[arcgis/ba-p/892854](https://community.esri.com/t5/education-blog/what-is-the-difference-between-my-esri-and-arcgis/ba-p/892854)

### **Nutzer können ArcGIS Pro direkt in ArcGIS Online runterladen:**

<https://gis-iq.esri.de/arcgis-pro-aus-arcgis-online-herunterladen/>

### **Download ESRI City Engine:**

Die Installationsdateien finden sie weiterhin auf dem U-Laufwerk:

\\fk08nas04.geo.private.hm.edu\Uebung\ Downloads Allgemein\ESRI\CityEngine

### **Transferring ArcGIS Online content between members in an organization:**

[https://www.esri.com/arcgis-blog/products/arcgis-online/data-management/transferring-arcgis](https://www.esri.com/arcgis-blog/products/arcgis-online/data-management/transferring-arcgis-online-content-between-members-in-an-organization/)[online-content-between-members-in-an-organization/](https://www.esri.com/arcgis-blog/products/arcgis-online/data-management/transferring-arcgis-online-content-between-members-in-an-organization/)